02/2016

# Guided Exercise

## Create an ArcGIS Developer Account

Section 1 Exercise 1

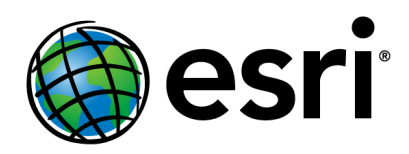

### Create an ArcGIS Developer Account

Time to complete

Approximately 5-10 minutes.

#### Introduction

In this exercise, we will show you how to sign up for your own ArcGIS for Developers account. This account is free and gives you 50 credits a month, which you can use in ArcGIS Online. You can think of credits as the currency of the ArcGIS Online world. Whenever you run a process like geocoding or analysis on your data, it is running on a server somewhere. Server storage and processing is not free, so the number of credits you receive with your developer account is limited. Don't let this discourage you, though—you can do **ALOT** with 50 credits a month!

Signing up is easy.

#### Let's Get Started

*Note: If you already have an ArcGIS Online or Esri Access account, make sure that you are*  logged out. If you are logged in, you will be directed to a page and prompted to register an *app rather than create your new developer account.*

#### Step 1: Sign up for an ArcGIS for Developers account

- a) Open a new Internet browser tab or window.
- b) Browse to developers.arcgis.com.
- c) Click Sign Up For Free.

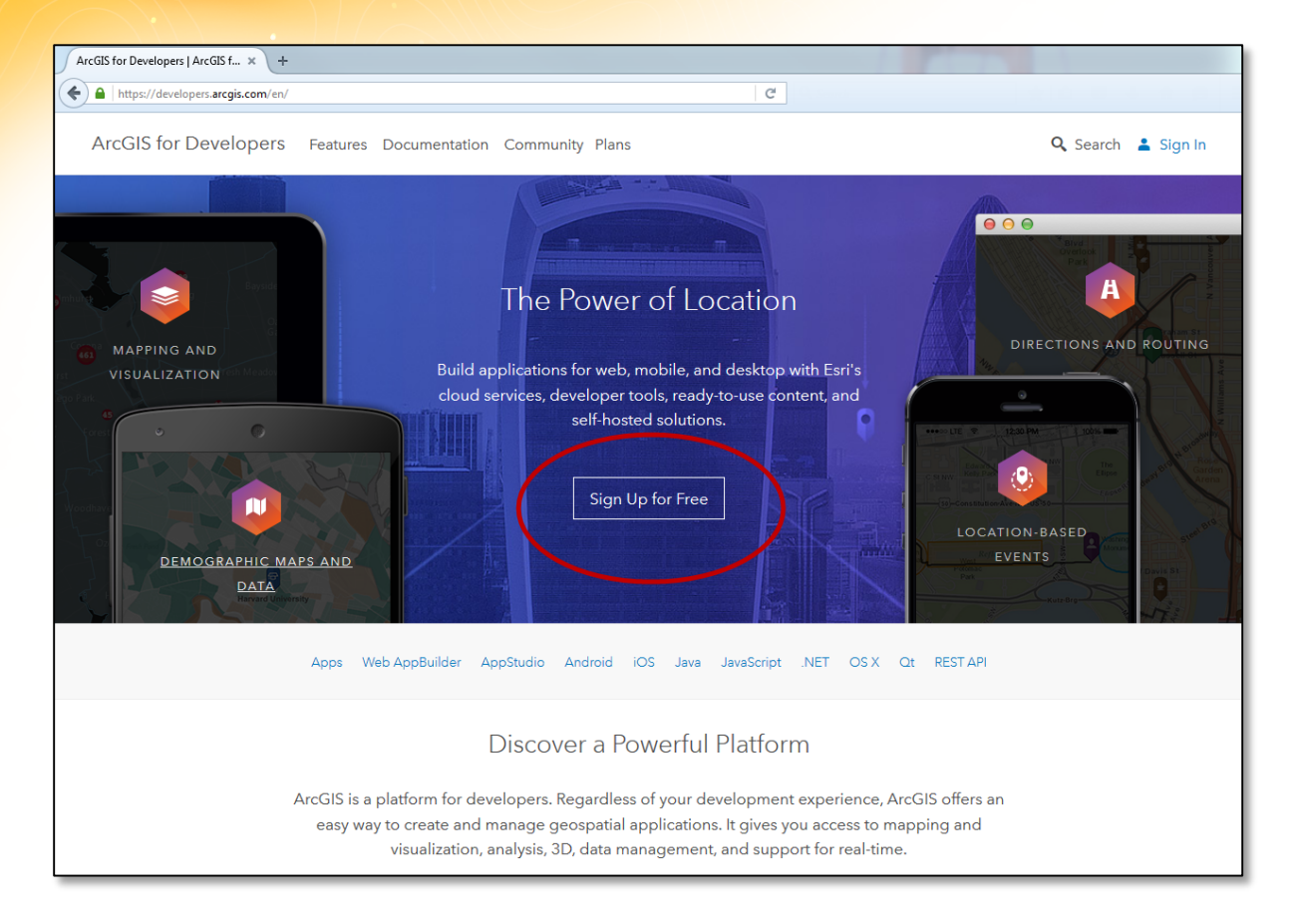

- d) Type your first and last name and your email address.
- e) Click Sign Up For Free.

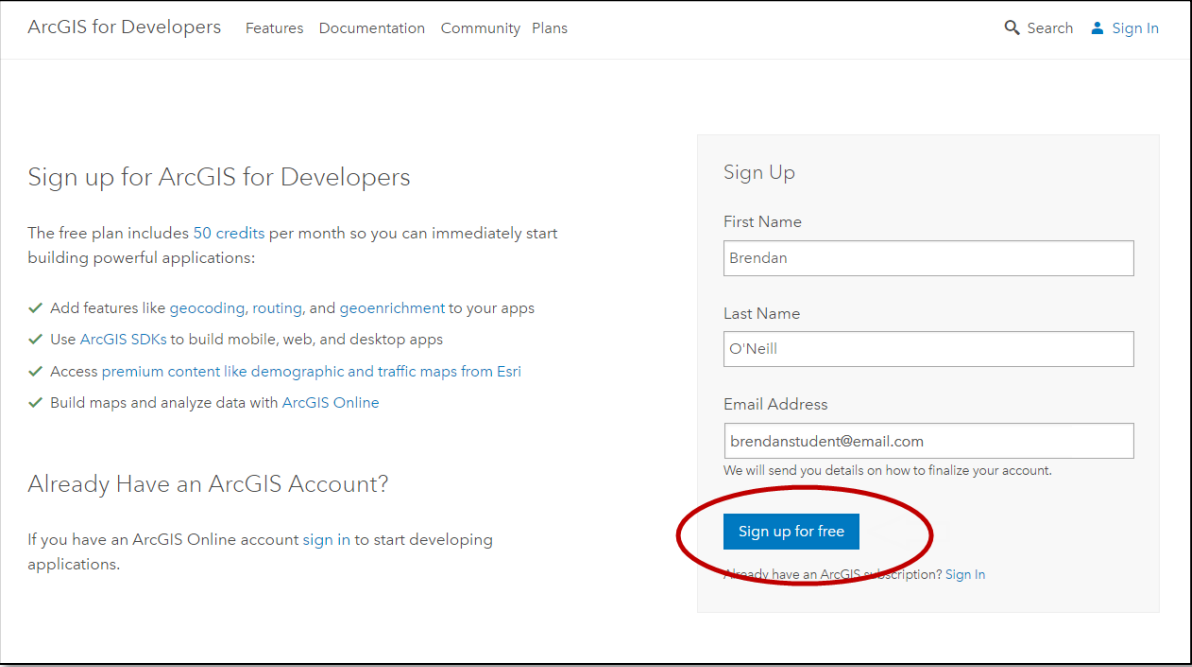

#### Step 2: Activate your subscription

A confirmation email containing details on how to finalize your account will be sent to the email address you entered.

- a) Open the confirmation email that was sent to you.
- b) Click the link to activate your subscription.

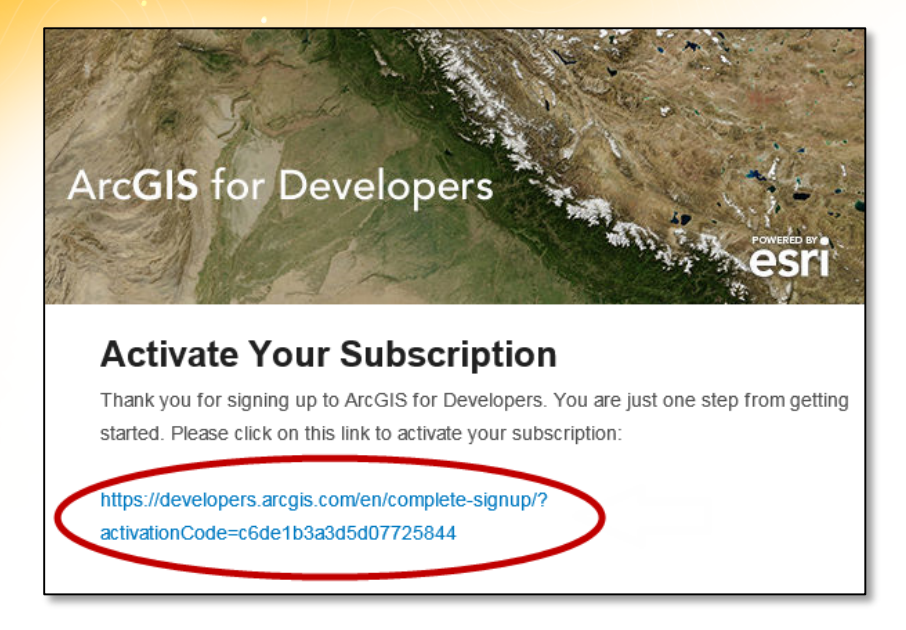

- Fill in all of your personal details. c)
- d) Read and accept the license agreement.
- e) Click Create My Account.

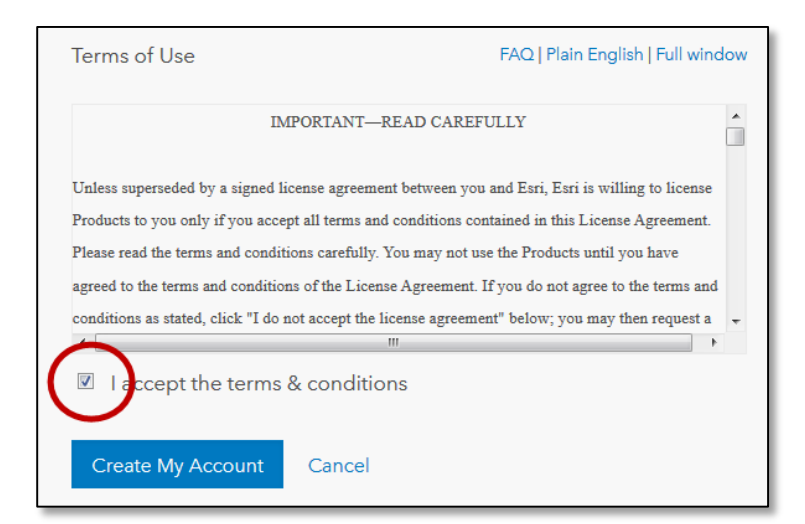

You are automatically signed in and directed to the ArcGIS for Developers page, which confirms that your account has been set up.

We will discuss the ArcGIS for Developers page in more detail in Section 7. For now, let's make sure you can sign in to ArcGIS Online with your ArcGIS for Developers account.

![](_page_5_Picture_0.jpeg)

First, sign out of your ArcGIS for Developers account.

 $f$ ) In the upper-right corner of the page, click your name, then click Sign Out.

![](_page_5_Picture_50.jpeg)

You can use your Developers account to log in to ArcGIS Online and manage services, create applications and access developer tools.

#### Step 3: Sign in to ArcGIS Online using your ArcGIS for Developers subscription

- a) Browse to [www.arcgis.com.](http://www.arcgis.com/)
- b) Click Sign In.

![](_page_6_Picture_0.jpeg)

![](_page_6_Picture_1.jpeg)

Type your developer account user name and password, and then click Sign In.

![](_page_6_Picture_36.jpeg)

If you signed in successfully, you should see this page:

![](_page_7_Picture_26.jpeg)

To sign out of ArcGIS Online, in the upper-right corner of the page, click your name, then click Sign Out.

Congratulations, you're ready to start the rest of the course!